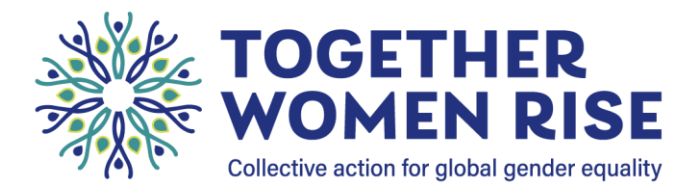

# **How to Create Your Annual Appeal Fundraising Page**

## Step #1: Create your fundraising account

- 1. Click on our [Annual Appeal](https://www.classy.org/campaign/2022-annual-appeal/c367594) page and select the **"Become a Fundraiser"** button.
- 2. Choose how you want to fundraise. As an individual fundraiser, you will ask family and friends to donate to help *you* reach a goal. For a team fundraiser, you invite people to create *their own* fundraisers that will feed into your team fundraiser. For example, you may want to set up a team for your Together Women Rise chapter, with each member having their own fundraiser.

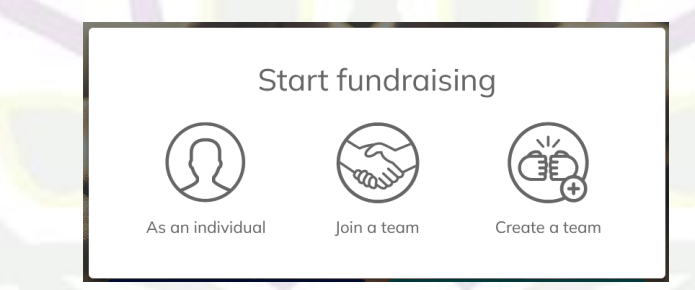

3. You will then be prompted to create an account with Classy, which is the platform Rise uses for online donations and fundraisers such as this. (Note: you may have already set up an account to manage your online or recurring donations.)

## Step #2: Enter the details for your fundraising page

- 1. Follow the prompts to enter your fundraising details including:
	- Your fundraising goal. Make it achievable but with a little stretch!
	- **The end date / date you want to stop fundraising**. The Annual Appeal officially ends December 31, but you can end your fundraiser earlier if there is a significant date for you (e.g. final chapter meeting of the year, Giving Tuesday, birthday).
	- **Your fundraising page headline.** Get people's attention and inspire them. (e.g. Help Jane Doe Raise Money for Women & Girls!)
	- OPTIONAL: An automated link is created, but you can personalize it, if you wish.

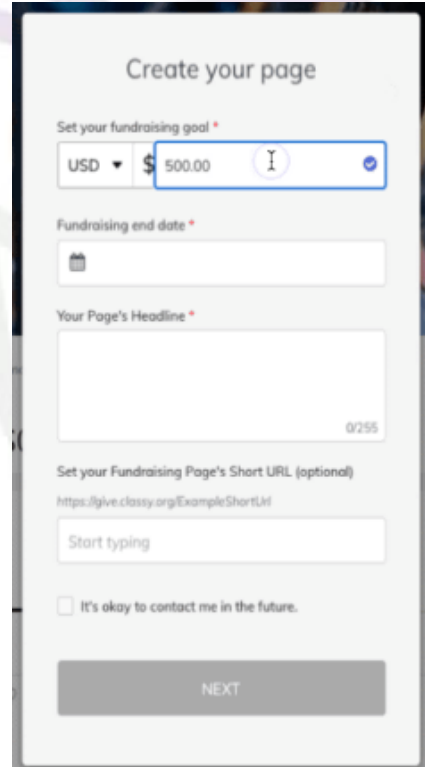

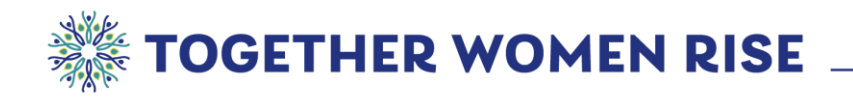

- 2. Upload a profile picture to personalize your page. (Note: there are file size limitations; if your picture does not upload, try a different photo.)
- 3. **Make a donation to your own page**. This will make others more likely to give.

## Step #3: Edit your fundraising page

Once you create your page, you can further customize it by clicking on **"Manage"** in the topright of the page. From there you can change the Story content or page details, such as your profile picture, and post any updates.

We've gotten your Story started with some information about Together Women Rise, but we encourage you to personalize it. Why do you love Rise? What impact has this community had in your life? Once you personalize your story, click **"Save"**. Do not click on Reset as it will erase what you have created. You can click on **"View"** on the top right to see the updated version of your story.

You can learn more about customizing with this guide on [editing fundraising pages.](http://support.classy.org/s/article/how-to-edit-a-fundraising-page)

## Step #4: Share your fundraising link

Start by emailing those closest to you then share on social media.

In **"Manage,"** the Email tab will give you text that you can copy and paste into your email (e.g. Outlook or Gmail) and send to your contacts. The more personal you make it the better.

When in **"View"** mode, in the top right corner, under the Share cover photo, are easy options for sharing your link. You may need to login to your social account to post.

#### Supporter Resources

For more information on fundraising pages, view the guides linked below:

- [How to Edit a Fundraising Page](https://support.classy.org/s/article/how-to-edit-a-fundraising-page)
- [How to Post Updates to a Fundraising Page](https://support.classy.org/s/article/how-to-post-updates-to-a-fundraising-page)
- [Tips on Fundraising](https://togetherwomenrise.org/wp-content/uploads/2022/09/fundraising_tip_sheet.pdf)
- [6 Steps to a Successful Fundraiser](https://togetherwomenrise.org/wp-content/uploads/2022/09/classy-fundraiser-tips-infographic.pdf)

If you need any help or have questions about setting up your fundraiser, please email [amy@togetherwomenrise.org.](mailto:amy@togetherwomenrise.org)